## **学生証用顔写真アップロードについて Instructions for Uploading Your Student ID Photo Data**

# **入学手続締切日:2024年3月14日 Deadline: March 14th, 2024**

学生証用顔写真は、クラウドサービス「Smart Photo Collector」を用いてデータで提出していただきます。次の手順に沿って、顔写真データをアップロードしてください。 To set up your Student ID, you will need upload your photo data on the cloud data services "Smart Photo Collector". Please follow the instructions below.

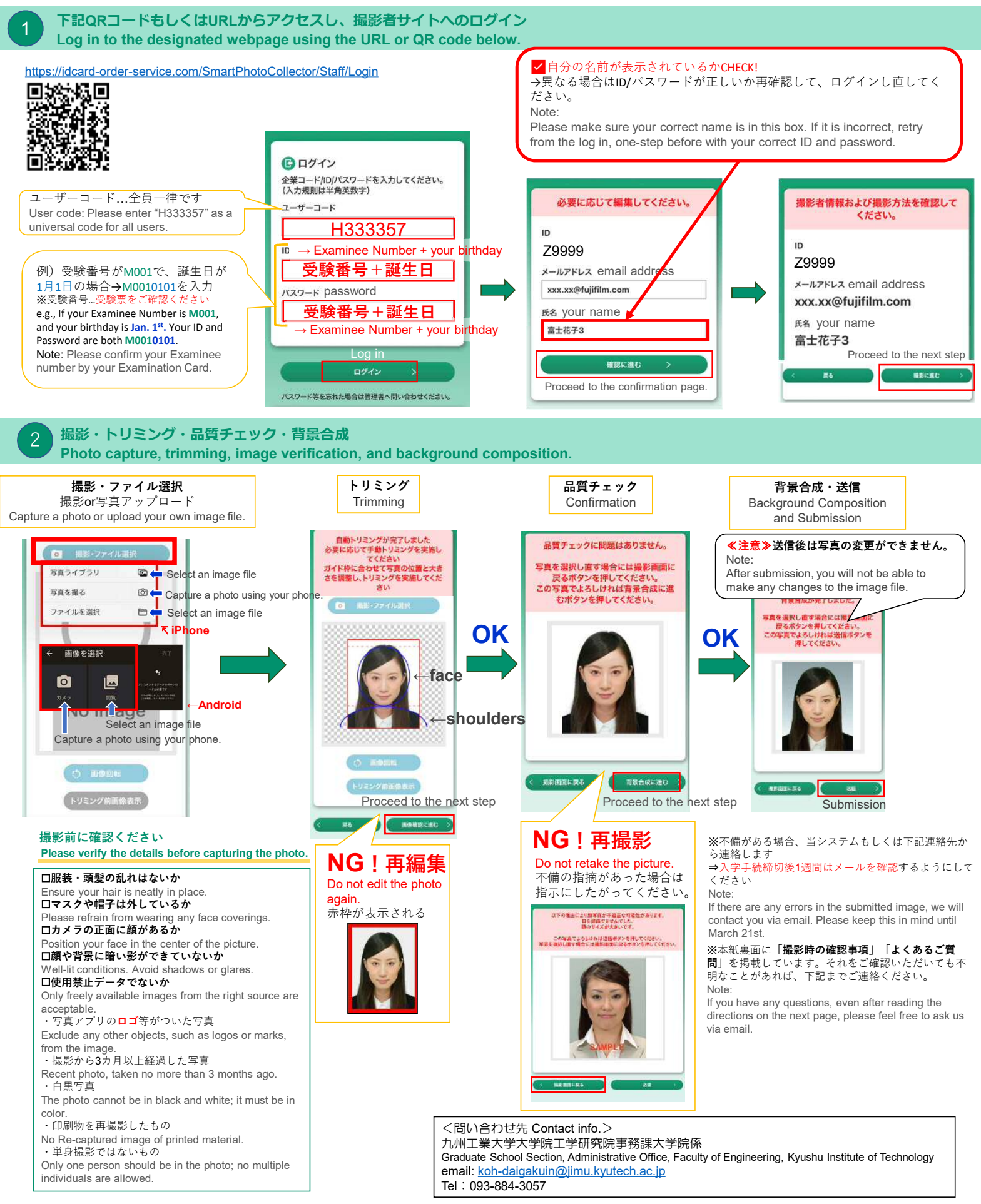

## ◆撮影時の確認事項 **Guidelines you must follow**

撮影時は以下を参考にしてください。

**撮影場所環境について A suitable location for taking the photo.** 外光/蛍光灯下等明るい場所 Clear Background 背景には何も 室内高さ 映り込まないように  $2mV +$ Room height should be more than 2 meters.室内蛍光灯 外光 Camera Room lighting カメラ  $1 - 2m$ 約30cm 正面から カメラと顔の高さをあ Natural light わせる from outside ght of your face is the same as the c<mark>am</mark>era's lev

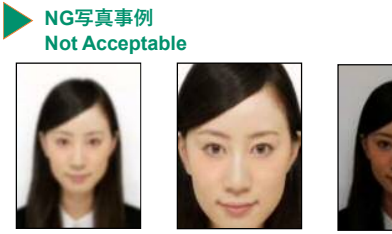

ぼめけている Not clear

顔が大きすぎる Too big

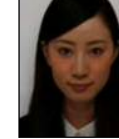

はまぎる Too dark

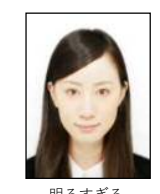

明るすぎる Too bright

# ◆よくあるご質問 **FAQ**

## ID·パスワードは受験番号+誕生日です。受験票または、志願内容確認票(志願内容確認票には整理番号として記載)をご確認ください。 Your ID and password are the same as your Examinee's number and birthday. Please refer to your Application confirmation sheet(for submission) or Examination Card. 撮影期間が終了している可能性があります。本紙表面の**<問い合わせ先>**まで確認をお願いいたします。 Editing time may have elapsed. Please contact the administrative office via email for assistance. カメラアプリへの許可がされていない可能性があります。設定画面でカメラアプリへのアクセス許可をしてください。 It is possible that permission for the camera app has not been granted. Please grant access to the camera app through the settings screen. 再度ログインからやり直してください。以下のような原因が考えられます。 ・無操作時間が10分以上経過している ・ブラウザの戻るボタンを使用した後に別操作をした ・ボタンを連打した(確認ボタンなど) Try logging in again. There could be various reasons, including: - Inactivity on the application for more than 10 minutes - Performed a separate operation after using the browser's back button. - Excessive button pressing 選択しているファイル形式が「.jpg」でない可能性があります。「.jpg」であることを確認してください。 The file may not be in ".jpg" format. Please ensure that the file has the correct filename extension. ブラウザや端末を変えて再度お試しください。 QRコードからのアクセスの場合、読み取りアプリにより、意図しないブラウザが使用される可能性があります。 Could you try using a different device? Sometimes, accessing from a QR code might open the application in an unexpected browser. **Q1** ID・**パスワードがわからない What is ID and Password for me? Q2** ID・**パスワードは正しいのにログインできない I cannot log in with my Examinee's number. Q3 撮影時、カメラアプリが起動しない While taking a picture, the camera application does not work or open. Q4 システムエラー画面が表示されてしまう Error messages are appearing. 写真ファイルを選択しても「写真を選択してください」というアラートが表示されてしまう I'm encountering an error message saying "please choose photo" multiple times. Q5 Q6 正しく動作しない The application is not functioning properly.** 一度画像を送信いただいた後は変更できません。画像送信時には十分ご注意ください。 Once you have submitted it, you cannot make any changes or replacements. **Q7 提出(送信)した画像を変更したい I would like change the image data I have submitted.**

**Q8 承認メールが届かない I have not received any confirmation emails after submission.**

迷惑メールフォルダ等に振り分けられていないか、ご確認ください。 メールの設定によっては、システムから配信されるメールが受信できないことがあります。

写真ファイルに不備があるときは、入学手続締切日から1週間以内に、本紙表面<問い合わせ先>に記載の大学メールアドレスまたは電話番号から連絡します。 1週間を過ぎても連絡がないときは、メールが届いていなくても、写真ファイルは承認されていますので、問い合わせは不要です。

First, please check your Spam mail folder. Depending on your mail settings, it might not be accepted by this application system. And then, If it has been more than one week since the submission deadline and you have not received any contacts, your application will have been already confirmed successfully. On the other hand, if your uploaded file has any problems, the administrative office may contact you within one week of your submission.

#### **Q9 提出(送信)した画像が否認された My uploaded image was rejected. What should I do?**

登録した画像が何らかの理由で管理者によって否認された場合、否認メールをお送りします。再度ログインして、撮影を行ってください。 Please log in and upload (take a photo) again online.